# **brother**

# MFC-240C

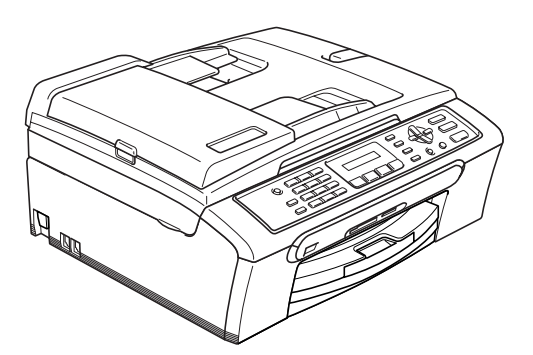

Antes de utilizar o aparelho, deve configurar o equipamento e instalar o software. Leia este 'Guia de Instalação Rápida' para as instruções sobre instalação e procedimentos de configuração correctos.

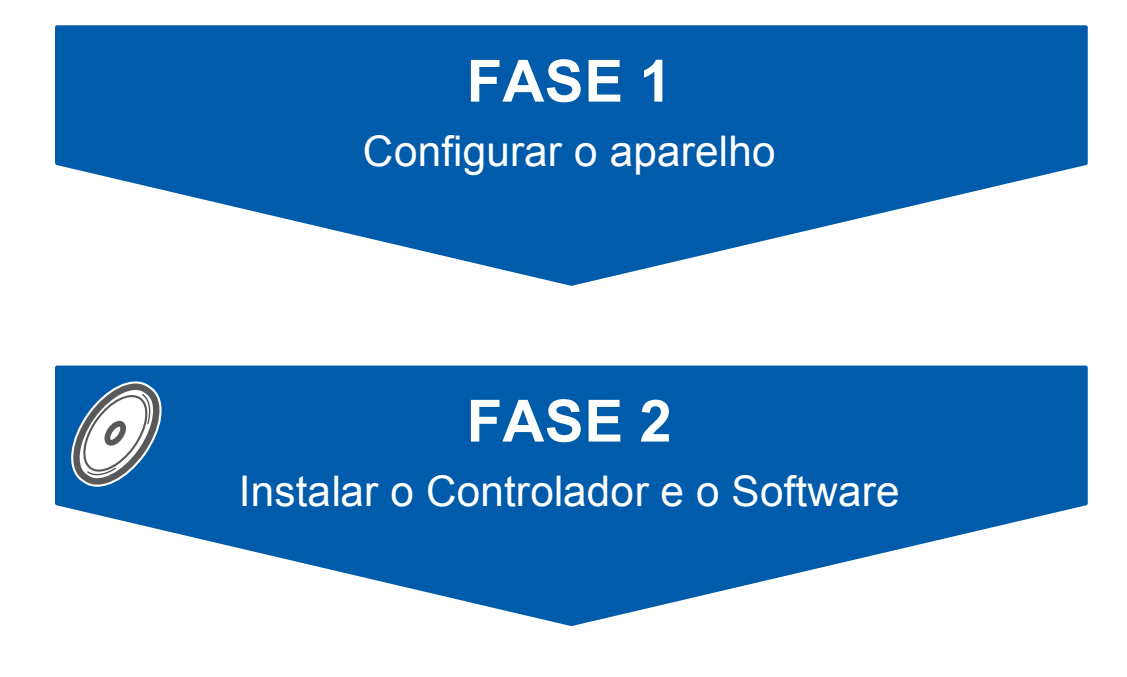

# **A Configuração foi Completada!**

Guarde este Guia de Instalação Rápida, o Manual de Utilização e o CD-ROM fornecido, num local acessível para uma consulta rápida e fácil em qualquer altura.

# $\epsilon$

### **<sup>1</sup> Símbolos utilizados neste manual**

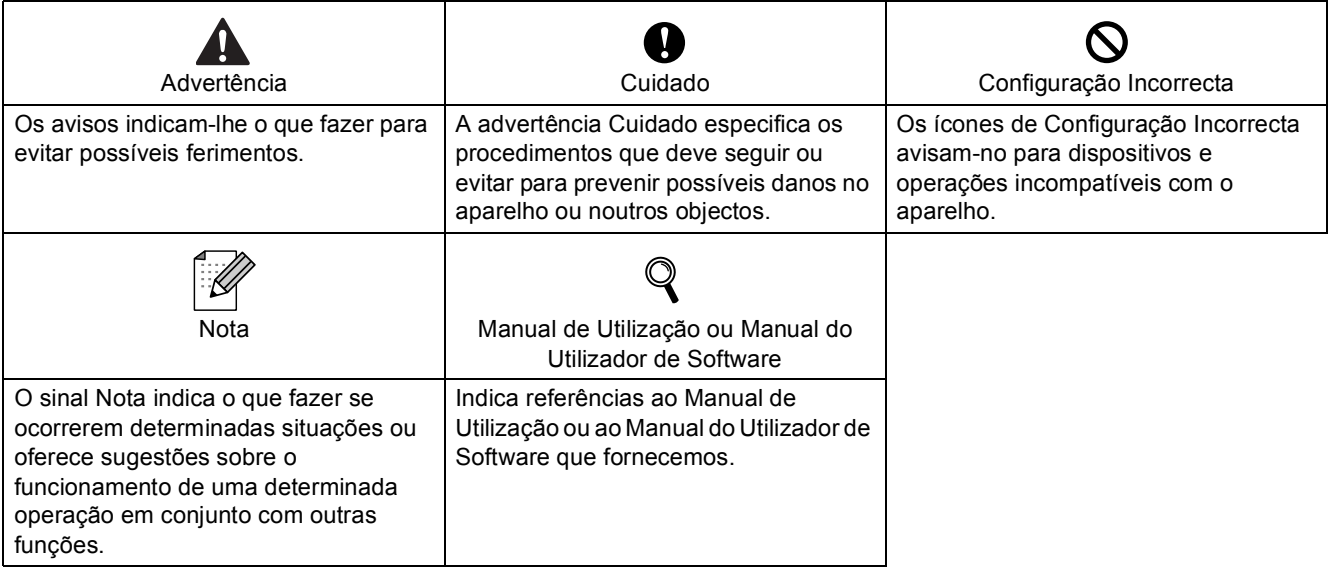

### **Como Começar**

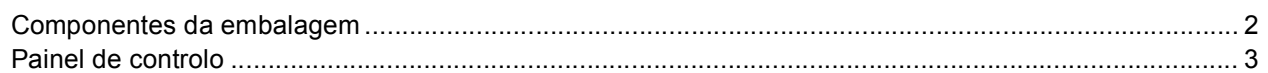

## FASE 1-Configurar o aparelho

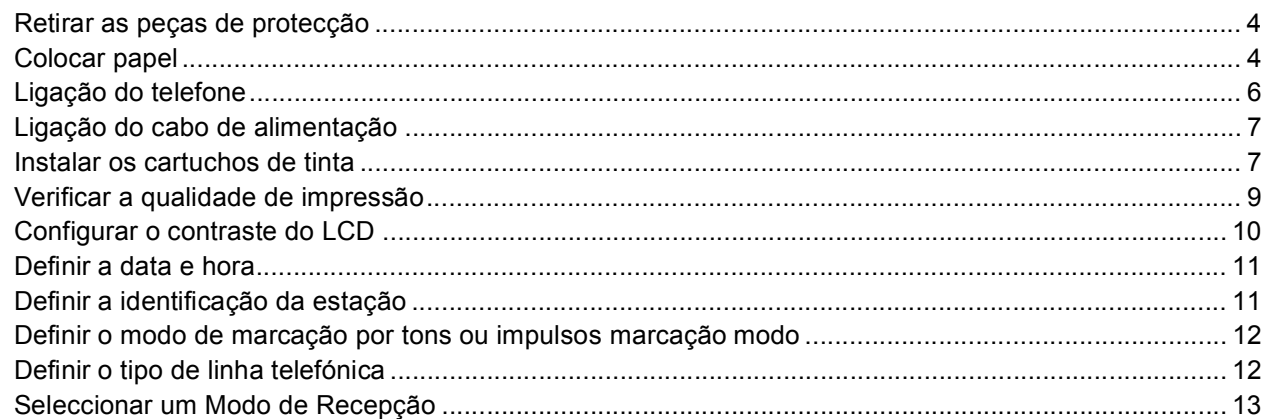

### FASE 2-Instalar o Controlador & o Software

### **Windows**<sup>®</sup>

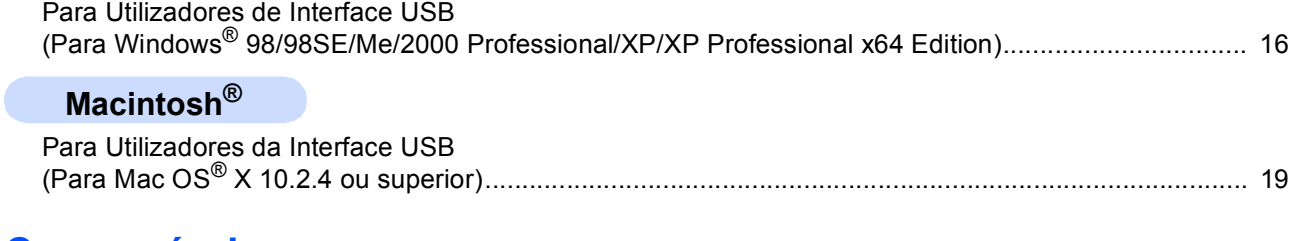

### **Consumíveis**

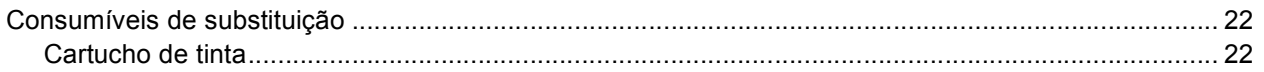

### <span id="page-3-1"></span><span id="page-3-0"></span>**<sup>1</sup> Componentes da embalagem**

Os componentes incluídos na embalagem podem ser diferentes de país para país. Guarde todos os materiais da caixa e a própria caixa para a eventualidade de ter de devolver o aparelho posteriormente.

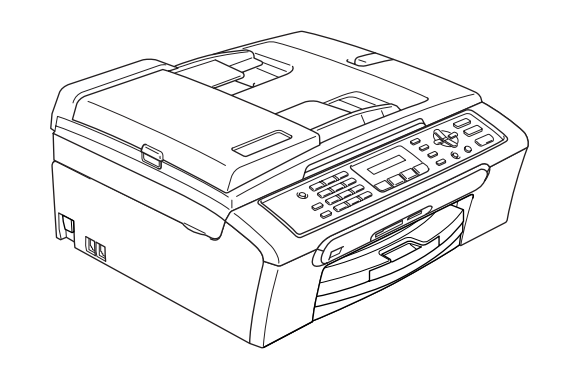

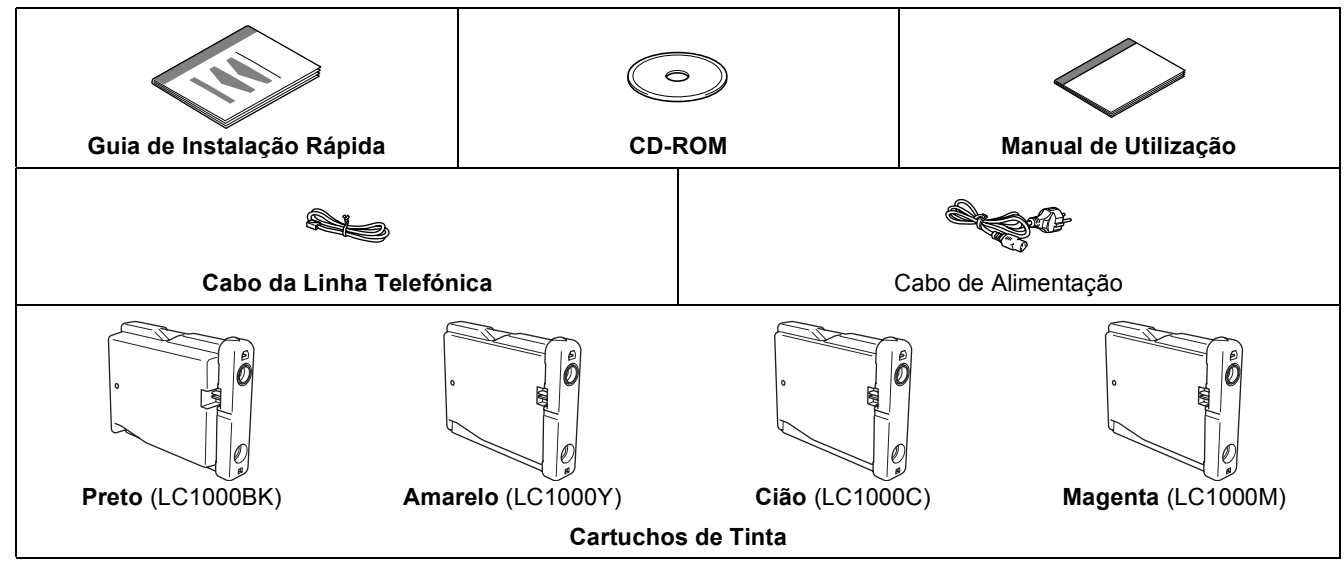

O cabo de interface USB não é um acessório incluído.

■ Certifique-se de que utiliza um cabo USB 2.0 não superior a 2 metros (6 pés).

■ O MFC está equipado com um cabo de interface USB compatível com a especificação USB 2.0.

■ NÃO ligue o cabo de interface neste momento.

A ligação do cabo de interface deve ser efectuada durante o processo de instalação do software. Quando vir um cabo USB, verifique de ligá-lo à porta USB do computador e não a uma porta USB de um teclado ou a um hub USB desligado.

### <span id="page-4-0"></span>**<sup>2</sup> Painel de controlo**

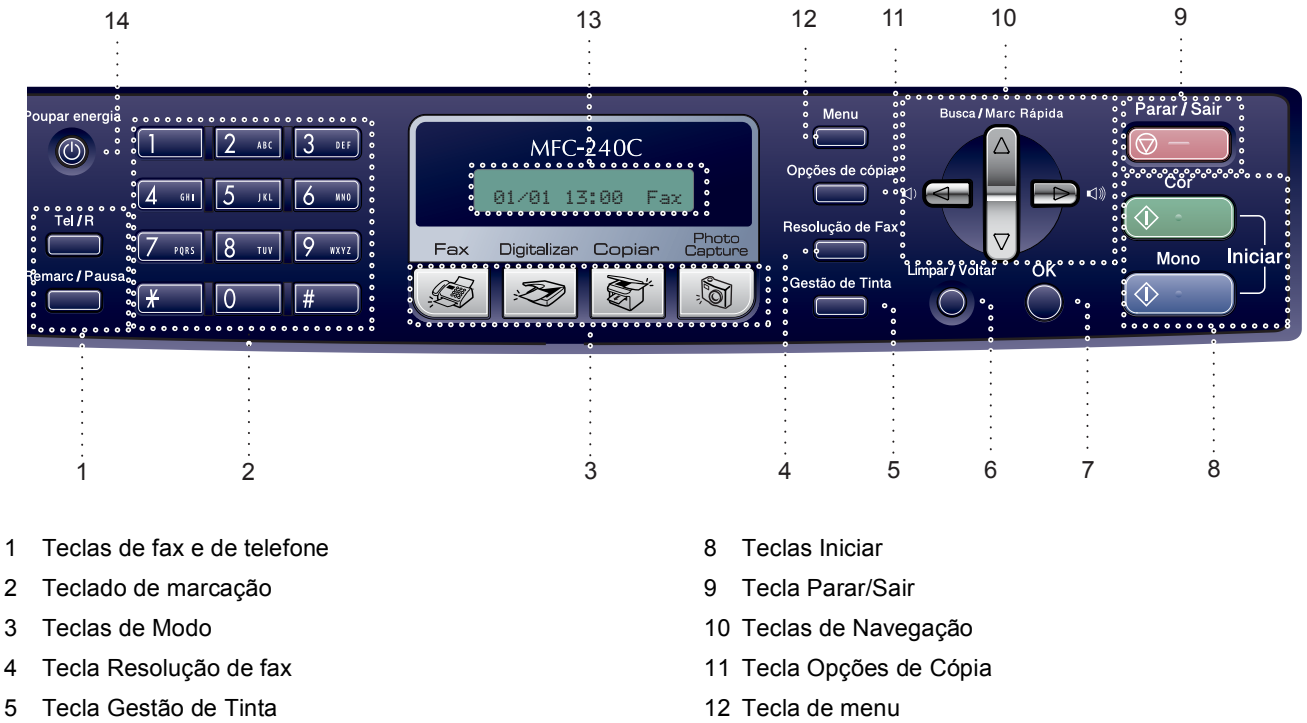

- 6 Tecla Limpar/Retroceder
- 7 Tecla OK
- 12 Tecla de menu
- 13 LCD (Ecrã de Cristais Líquidos)
- 14 Tecla de Poupança de Energia

*Para obter mais informações sobre o painel de controlo, consulte Apresentação do painel de controlo no Capítulo 1 do Manual de Utilização.*

#### **Nota**

 $\mathbb{Q}$ 

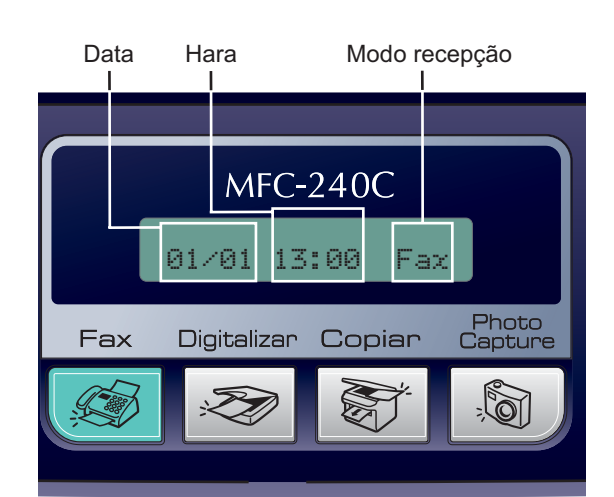

Quando o aparelho está inactivo (não está a ser utilizado) esse volta para o ecrã predefinido mostrado a seguir. O ecrã predefinido mostra a data, hora e o modo de recepção actual.

# <span id="page-5-0"></span>**Configurar o aparelho FASE 1**

<span id="page-5-2"></span><span id="page-5-1"></span>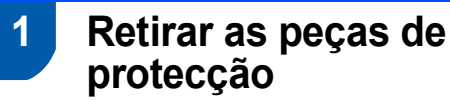

- Remova a fita e a película de protecção que envolve a tampa do digitalizador.
- 2 Remova a embalagem em espuma que contém os cartuchos de tinta da parte superior da gaveta do papel.

#### **Configuração incorrecta**

**NÃO ligue o cabo USB. A ligação do cabo USB é feita durante o processo de instalação do software.**

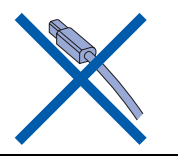

### <span id="page-5-3"></span> **2 Colocar papel**

- *Pode colocar até 100 folhas de papel de*   ${\mathbb Q}$ *80 g/m2 (20 lb). Para mais informações, consulte Papel admitido e outros materiais no Capítulo 2 do Manual de utilização.*
- **1** Retire a gaveta do papel completamente para fora do aparelho e levante a tampa da gaveta de saída do papel (1).

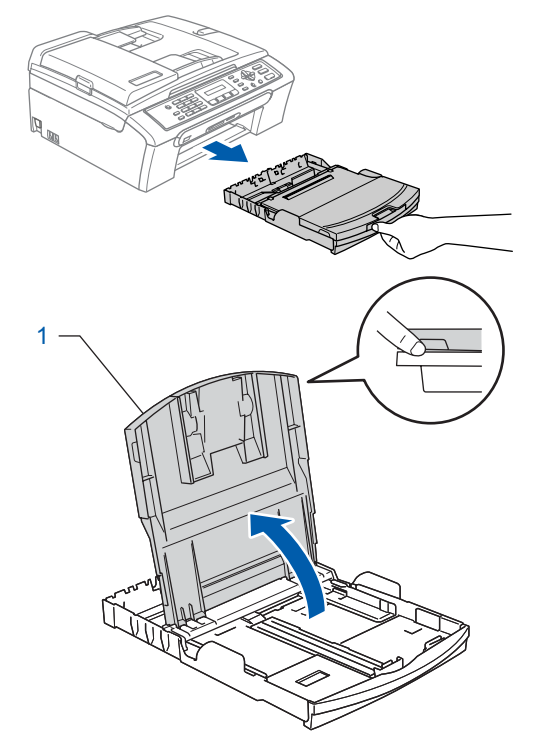

2 Prima e faça deslizar as guias laterais do papel (1) e a guia do comprimento do papel (2) para ajustar o tamanho do papel.

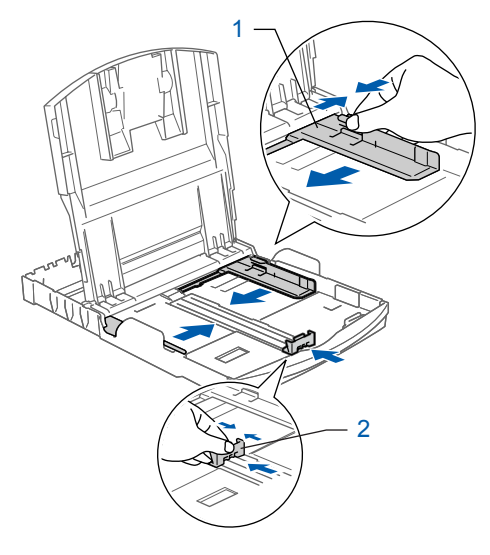

# **Configurar o aparelho**

 $3<sup>3</sup>$  Folheie a pilha de papel para evitar o seu encravamento ou alimentação errada.

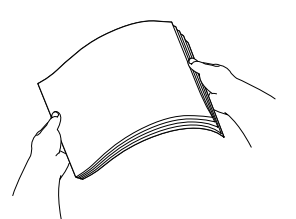

4 Coloque o papel na gaveta do papel com o lado de impressão virado para baixo e a margem superior em primeiro lugar. Verifique se o papel está plano na gaveta.

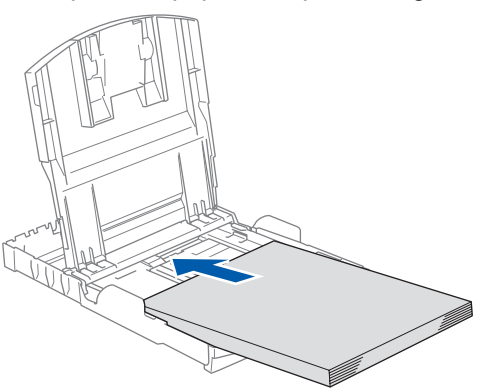

5 Ajuste com cuidado as guias laterais do papel com ambas as mãos e a guia do comprimento do papel para ajustar o papel. Verifique que as guias do papel toquem as margens do papel.

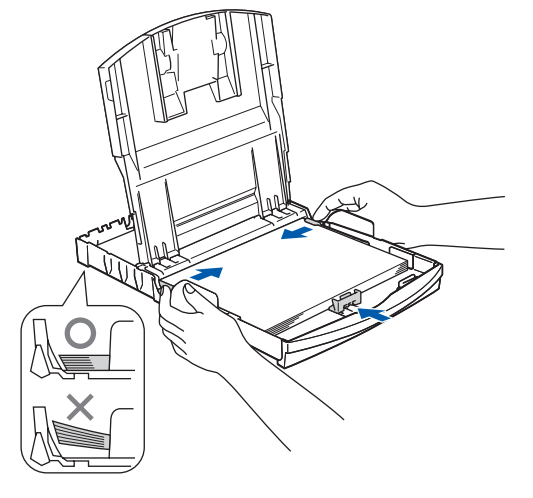

### **Nota**

*Tenha cuidado para não empurrar o papel demasiado para dentro; pode levantar-se na parte traseira da gaveta e causar problemas na alimentação de papel.*

6 Feche a tampa da gaveta de saída do papel.

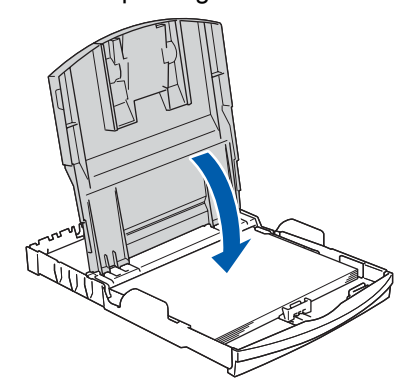

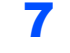

7 Devagarinho, empurre completamente a gaveta do papel para o aparelho.

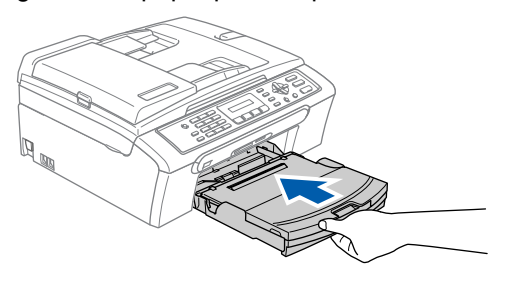

8 Mantendo a gaveta do papel no lugar devido, puxe o suporte do papel  $(1)$  até ouvir um estalido e, em seguida, abra a aba do suporte do papel  $(Q)$ ).

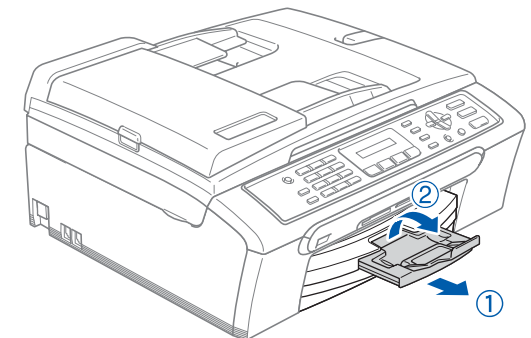

**Nota**

*Não utilize a aba do suporte do papel para papel Legal.*

#### **Configurar o aparelho FASE 1**

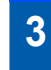

### <span id="page-7-0"></span> **3 Ligação do telefone**

Ligue o cabo da linha telefónica. Ligue uma ponta do fio da linha telefónica à tomada do aparelho com a marca **LINE** e a outra ponta a uma tomada de parede modular.

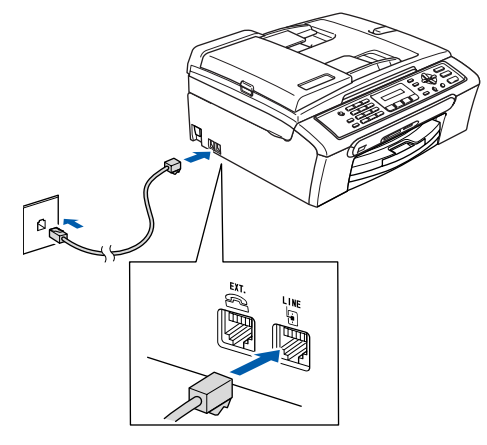

#### **Configuração incorrecta**

**NÃO ligue o cabo USB. A ligação do cabo USB é feita durante o processo de instalação do software.**

#### **Advertência**

• Este aparelho deve ser equipado com uma ficha com ligação à terra.

• Sendo que o aparelho é ligado à terra através da tomada eléctrica, pode proteger-se contra riscos de potenciais choques eléctricos na rede telefónica mantendo o cabo de alimentação ligado ao aparelho quando o ligar à linha telefónica. Da mesma forma, pode proteger-se quando mover o aparelho, desligando primeiro a linha telefónica e, de seguida, o cabo de alimentação.

### **Nota**

*Se partilhar uma linha telefónica com um telefone externo, efectue as ligações conforme mostrado abaixo.*

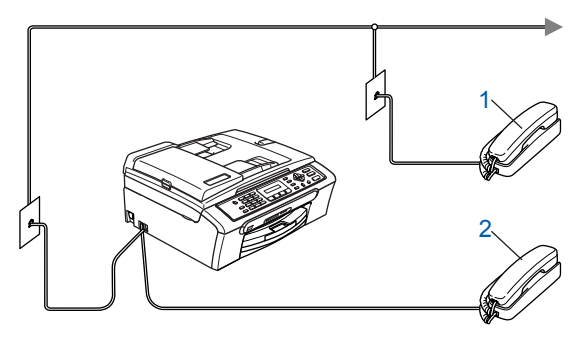

- *1 Extensão*
- *2 Telefone externo*

### **Nota**

*Se partilhar uma linha telefónica com um dispositivo de atendimento externo, efectue as ligações conforme mostrado abaixo.*

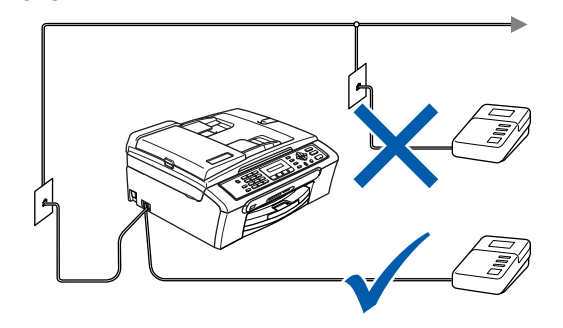

*Se tiver um aparelho de atendimento externo, configure o modo de recepção como "TAD Externo". Para mais informações, consulte Ligar um TAD externo (Dispositivo de Atendimento Automático) no Capítulo 7 do Manual de Utilização.*

# **Configurar o aparelho**

<span id="page-8-0"></span>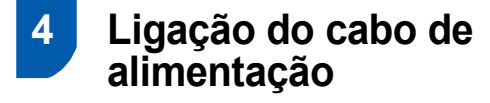

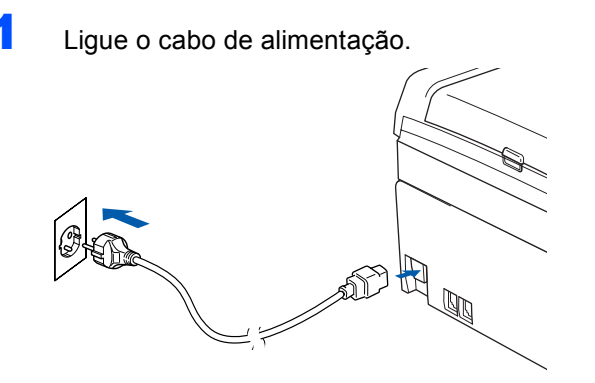

### <span id="page-8-1"></span> **5 Instalar os cartuchos de tinta**

#### **Advertência**

Se a tinta entrar em contacto com os olhos, laveos imediatamente com água e em caso de irritação consulte um médico.

<sup>1</sup> Certifique-se de que o aparelho está ligado. O LCD mostra:

Sem Cartucho Abr

2 Abra a tampa do cartucho de tinta (1).

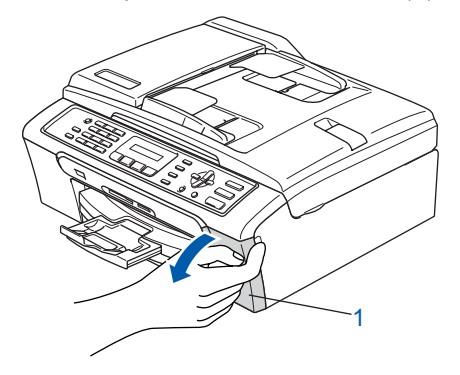

**3** Empurre para baixo os manípulos de libertação do encaixe e retire a peça de protecção amarela (1).

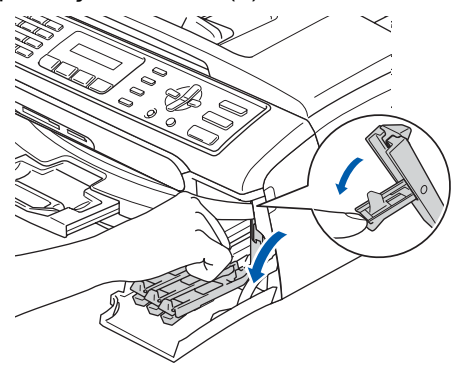

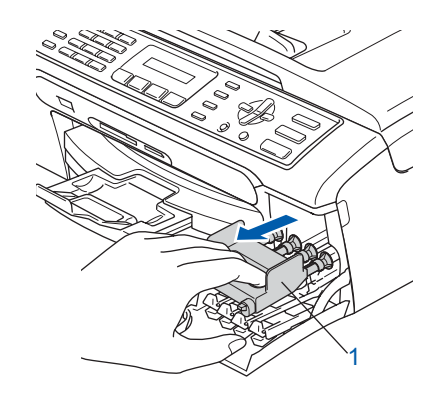

#### **Nota**

*Não elimine as peças amarelas de protecção. Serão necessárias durante o transporte do aparelho.*

Retire o cartucho de tinta.

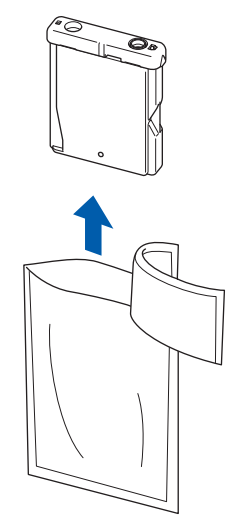

# **Configurar o aparelho FASE 1**

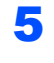

**5** Com cuidado, retire a tampa de protecção amarela (1).

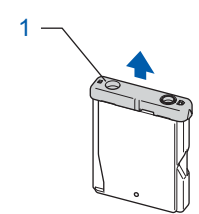

**Configuração incorrecta NUNCA toque na zona indicada na figura abaixo.**

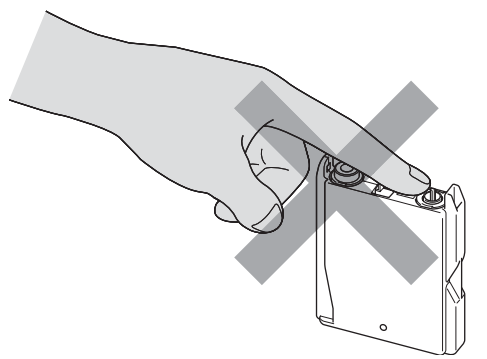

### **Nota**

*Se a tampa amarela de protecção sair quando abrir o saco, o cartucho não ficará danificado.*

6 Instale cada cartucho de tinta na direcção mostrada pela seta da etiqueta. Preste atenção a fazer corresponder a cor do manípulo de libertação do encaixe (1) com a cor do cartucho (2), como mostrado na figura a seguir.

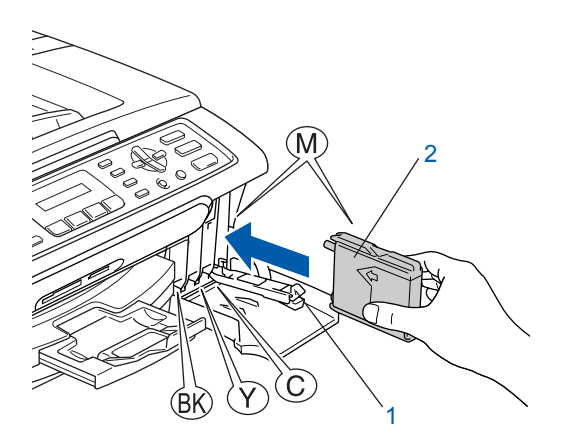

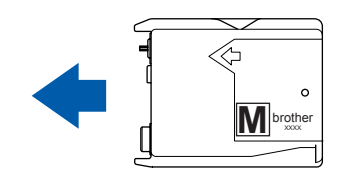

7 Levante cada manípulo de libertação do encaixe e empurre-o até ouvir um estalido e, em seguida, feche a tampa do cartucho de tinta.

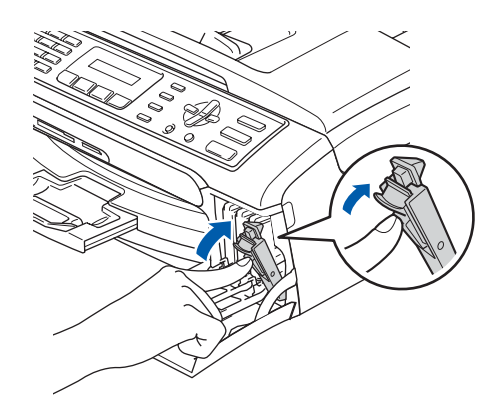

### **Nota**

*Se o ecrã de cristais líquidos mostrar Instale Preto, Instale Amarelo, Instale Cião ou Instale Magenta depois de instalar os cartuchos de tinta, verifique se os cartuchos de tinta estão instalados correctamente.*

O aparelho limpa o sistema de tubo de tinta antes da primeira utilização. Este processo ocorre apenas uma vez, quando os cartuchos de tinta são colocados pela primeira vez. O processo de limpeza demora aproximadamente quatro minutos. O LCD mostra:

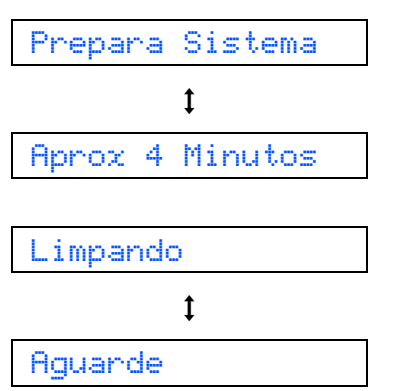

#### **Aviso**

- **NÃO remova os cartuchos de tinta se não for necessário substitui-los. Se o fizer, poderá reduzir a quantidade da tinta e o aparelho não saberá a quantidade de tinta restante no cartucho.**
- **NÃO agite os cartuchos de tinta. Se manchar as roupas ou a pele com tinta, lave imediatamente com sabão ou detergente.**
- **NÃO insira ou remova os cartuchos repetidamente. Se o fizer, a tinta poderá sair do cartucho.**
- **Se misturar as cores por ter colocado os cartuchos de tinta na posição errada, limpe a cabeça de impressão várias vezes depois de colocar os cartuchos na posição correcta. (Consulte** *Limpar a cabeça de impressão no Anexo B do Manual de utilização***.)**
- **Depois de abrir um cartucho de tinta, instale-o no aparelho e utilize-o no período de seis meses após a instalação. Utilize cartuchos novos até à data de validade indicada na embalagem.**
- **Não desmonte nem force o cartucho de tinta, porque isso pode causar a saída de tinta do cartucho.**
- **Os aparelhos multifunções da Brother foram concebidos para utilizar tinta de uma determinada especificação e funcionam de acordo com um nível de desempenho excelente quando utilizam cartuchos de tinta originais Brother.**

**A Brother não garante este óptimo desempenho se for utilizada tinta ou cartuchos com outras especificações. A Brother não recomenda nem garante a utilização neste aparelho de cartuchos que não sejam cartuchos originais Brother, nem a recarga de cartuchos vazios com tinta de outra origem. Se forem causados danos à cabeça de impressão ou a outras peças como resultado da utilização de produtos não originais neste aparelho, qualquer reparação efectuada não está coberta pela garantia.**

### <span id="page-10-0"></span> **6 Verificar a qualidade de impressão**

1 Após o ciclo de limpeza terminar, o LCD indica:

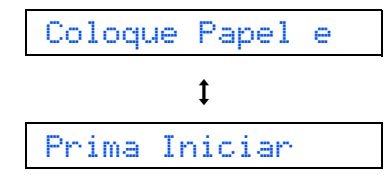

2 Certifique-se de que a gaveta do papel contém papel.

Prima **Iniciar Cor**.

O aparelho começa a imprimir a Folha de Verificação da Qualidade de Impressão (apenas durante a instalação inicial do cartucho de tinta).

- <span id="page-10-1"></span>**3** Verifique a qualidade dos quatro blocos de cor na folha.
	- (preto/ amarelo/ cião/ magenta)

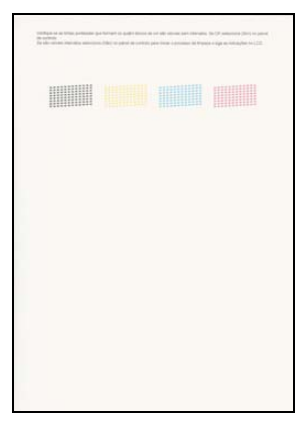

#### **Configuração incorrecta**

**Evite tocar na superfície impressa do papel logo a seguir à impressão; a superfície impressa pode não estar completamente seca e pode sujar os dedos.**

4 O LCD mostra:

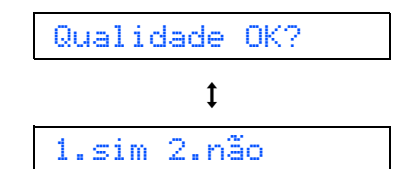

# **Configurar o aparelho FASE 1**

- - **5** Efectue um dos seguintes procedimentos:  $\blacksquare$  se todas as linhas estiverem claras e visíveis, prima **1** (Sim) no teclado de
		- marcação para concluir a Verificação da qualidade.
		- Se faltarem linhas curtas, prima 2 (Não) no teclado de marcação e vá para o [passo](#page-11-1) 6.

OK Má

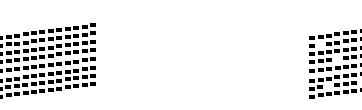

<span id="page-11-1"></span>6 O LCD pergunta se a qualidade de impressão é boa para preto e cor. Prima **1** (Sim) ou **2** (Não) no teclado de marcação.

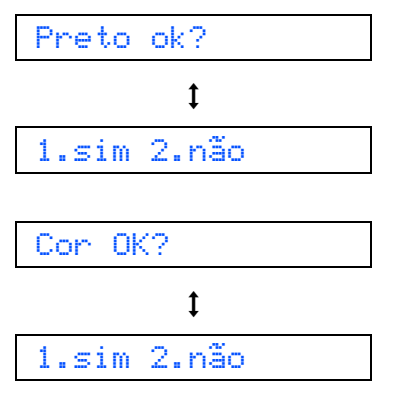

Depois de premir **1** (Sim) ou **2** (Não) para o preto e para cor, o LCD mostra:

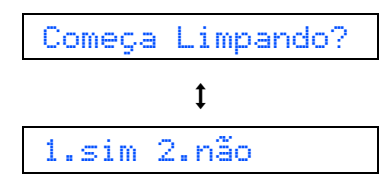

- 7 Prima **1** (Sim), o aparelho começa então a limpar as cores.
- 8 Depois de a limpeza terminar, prima **Iniciar Cor**. O aparelho começa a imprimir a Folha de Verificação da Qualidade de Impressão e volta ao [passo](#page-10-1) 3.

### <span id="page-11-0"></span> **7 Configurar o contraste do LCD**

Pode ajustar o contraste do LCD para uma imagem mais nítida e clara. Se tiver dificuldades em ver o LCD da sua posição, sugerimos a configuração do contraste a seguir para melhorar a visualização.

- 1 Prima **Menu**, **1**, **7**.
- **2** Prima  $\triangle$  ou  $\nabla$  para seleccionar Escuro ou Claro.
- 3 Prima **OK**.
- 4 Prima **Parar /Sair**.

Contraste:Claro

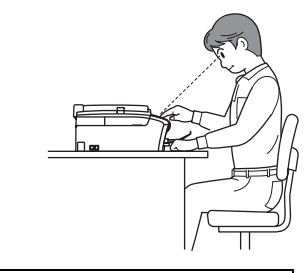

Contraste:Escuro

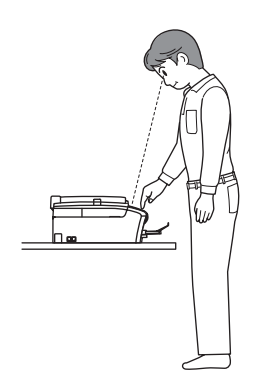

# **Configurar o aparelho**

<span id="page-12-0"></span>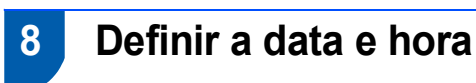

O aparelho apresenta a data e hora, e se configurar a Identificação da Unidade, essas serão acrescentadas em cada fax que enviar.

1 Prima **Menu**. 2 Prima **0**. 3 Prima **2**. Introduza os últimos dois dígitos do ano no teclado de marcação e, em seguida, prima **OK**. Ano:2006 (ex. Introduza **0 6** para 2006.) **5** Introduza os dois dígitos do mês no teclado de marcação e, em seguida, prima **OK**. Mês:03 (ex. Introduza **0 3** para Março.) 6 Introduza os dois dígitos do dia no teclado de marcação e, em seguida, prima **OK**. Dia:01 (ex. Introduza **0 1** para o primeiro dia do mês.) **7** Introduza a hora no formato de 24 horas no teclado de marcação e, em seguida, prima **OK**. Hora:15:25 (ex. Introduza **1 5**, **2 5** para 3:25 P.M.) 8 Prima **Parar/Sair**. *Para confirmar a data e hora actuais, imprima o Relatório das Definições do Utilizador. (Consulte Imprimir relatórios no* 

*Capítulo 9 do Manual de utilização.)*

<span id="page-12-1"></span> **9 Definir a identificação da estação**

Deve armazenar o seu nome e número de fax para imprimir em todas as páginas de fax que enviar.

- <span id="page-12-2"></span>1 Prima **Menu**.
- 2 Prima **0**.
- 3 Prima **3**.
- 4 Introduza o número do seu fax (até 20 dígitos) no teclado de marcação e, em seguida, prima **OK**. Para introduzir um "+" para o código internacional, prima  $\angle$ . Por exemplo, para introduzir o código para o R.U. "+44", prima  $\star$ , 4, 4 e depois o resto do número.

Fax:+44XXXXXXXX

**5** Introduza o seu nome (até 20 caracteres) com o teclado de marcação e, em seguida, prima **OK**.

Nome:\_

**Nota**

- *Consulte a tabela seguinte para introduzir o seu nome.*
- *Se precisar de introduzir um carácter que está na mesma tecla que o carácter anterior, prima para mover o cursor para a direita.*
- *Se introduzir uma letra incorrectamente e quiser*  alterá-la, prima *a* ou **para mover** o cursor *para debaixo do carácter incorrecto, prima Limpar/Voltar.*

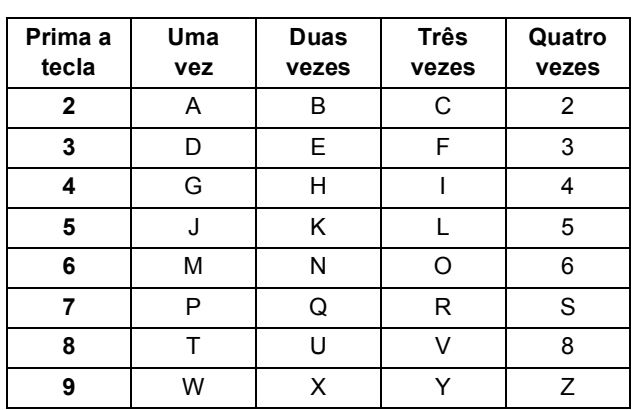

6 Prima **Parar /Sair**.

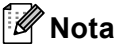

*Se quiser repetir a introdução, prima Parar /Sair para iniciar do [passo](#page-12-2)* 1*.*

*Para mais informações, consulte Introduzir Texto no Anexo C do Manual de utilização.*

11

# **Configurar o aparelho FASE 1**

### <span id="page-13-0"></span> **10 Definir o modo de marcação por tons ou impulsos marcação modo**

O aparelho vem definido para o serviço de marcação por tons. Se tiver o serviço de marcação por Impulsos (rotativa), tem de alterar o modo de marcação.

- 1 Prima **Menu**.
- 2 Prima **0**.
- 3 Prima **4**.
- **4** Prima  $\triangle$  ou  $\nabla$  para seleccionar Pulso (ou Tom). Prima **OK**.
- 5 Prima **Parar /Sair**.

### <span id="page-13-1"></span> **11 Definir o tipo de linha telefónica**

Se estiver a fazer a ligação a uma linha com PBX ou RDIS para enviar e receber faxes, é também necessário alterar o tipo de linha telefónica em conformidade, efectuando os seguintes passos.

- 1 Prima **Menu**.
- 2 Prima **0**.
- 3 Prima **6**.
- **4** Prima  $\triangle$  ou  $\nabla$  para seleccionar PBX, ISDN (ou Normal). Prima **OK**.
- 5 Prima **Parar /Sair**.

#### **PBX e TRANSFER**

O aparelho está inicialmente definido para Normal, o que permite que seja ligado a uma linha PSTN (Rede Telefónica Pública Comutada) normal. No entanto, muitos escritórios utilizam um sistema telefónico central ou Posto Privado de Comutação Automática (PBX). O aparelho pode ser ligado à maior parte dos tipos de PABX. A função de remarcação do aparelho suporta apenas intervalo de remarcação (TBR). O TBR funciona com a maioria dos sistemas PABX, permitindo-lhe ter acesso a uma linha externa ou encaminhar chamadas para outra extensão. A função actua quando a tecla **Tel/R** é premida.

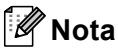

*Pode programar uma pressão na tecla Tel/R como parte de um número armazenado numa Localização de marcação rápida. Ao programar o número de marcação rápida, prima Tel/R primeiro (o LCD indica '!' e, em seguida, introduza o número de telefone. Se o fizer, não é necessário premir Tel/R sempre que marcar um número a partir de uma Localização de marcação rápida. (Consulte Memorizar os números para marcação fácil no Capitulo 6 do Manual do Utilizador.)*

# **Configurar o aparelho**

### <span id="page-14-0"></span> **12 Seleccionar um Modo de Recepção**

Há quatro modos de recepção possíveis: Somente Fax, Fax/Tel, Manual e TAD externo.

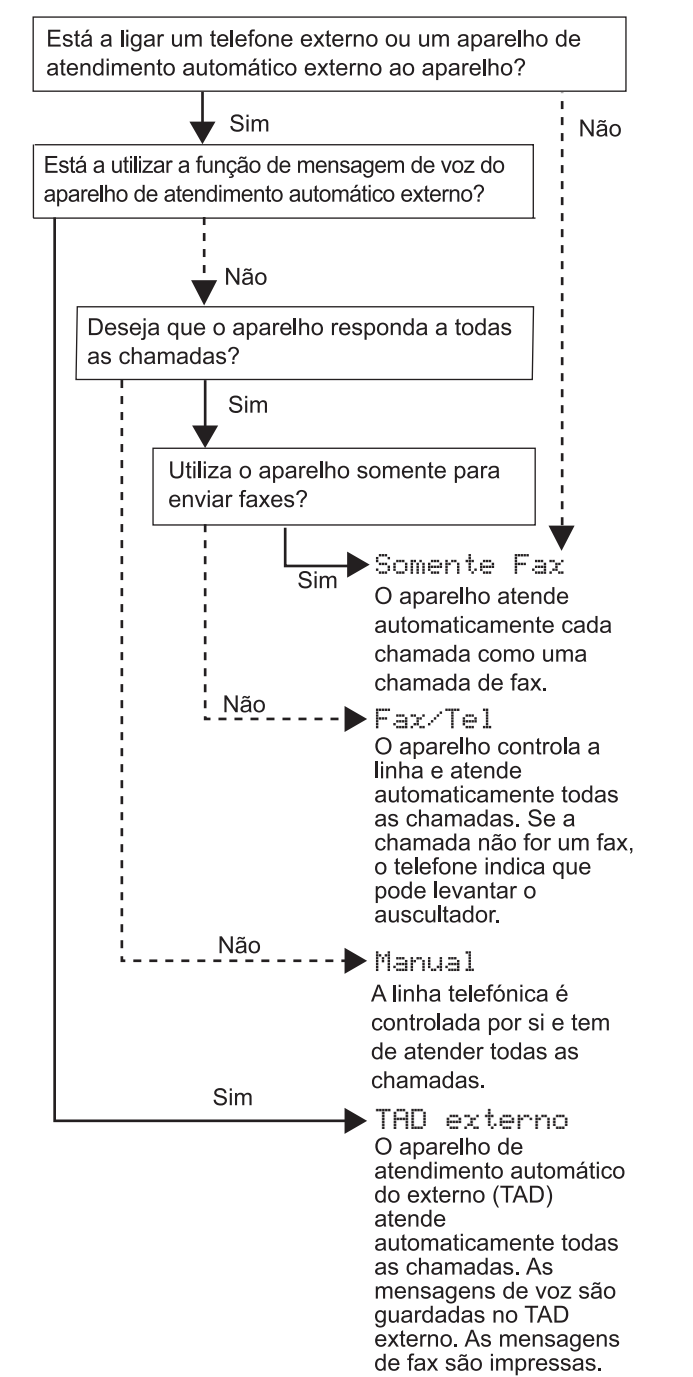

- 1 Prima **Menu**.
- 2 Prima **0**.
- 3 Prima **1**.
- 4 Prima **a** ou **b** para escolher o modo.
- 5 Prima **OK**.
- 6 Prima **Parar /Sair**.
- $\mathbb{Q}$

*Para mais informações, consulte Configurar o modo de Recepção no Capítulo 6 do Manual de utilização.*

#### **Avance para**

*Vá para CD-ROM 'MFL-Pro Suite' fornecido na página seguinte para instalar os controladores.*

# <span id="page-15-0"></span>**CD-ROM 'MFL-Pro Suite' fornecido**

### **<sup>1</sup> CD-ROM 'MFL-Pro Suite' fornecido**

### **Windows®**

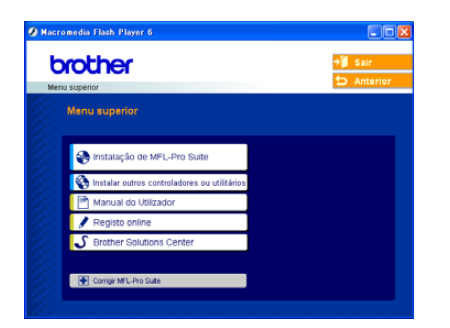

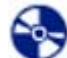

#### **Instalação de MFL-Pro Suite**

Pode instalar o software MFL-Pro Suite e os controladores multifunções.

#### **Instalar outros controladores ou utilitários**

Pode instalar utilidades de software MFL-Pro Suite adicionais, instalar sem PaperPort® SE ou instalar somente o controlador da impressora.

#### ⊫  **Manual do Utilizador**

Visualiza o Manual do Utilizador de Software no formato HTML. O Manual do Utilizador de Software inclui instruções para as funções disponíveis quando o aparelho está ligado a um computador. (ex. Informações de impressão e digitalização.)

#### **Registo online**

Será encaminhado para a página Web de Registo do Produto Brother, para efectuar um registo rápido do seu aparelho.

#### **Brother Solutions Center**

Pode aceder ao Brother Solutions Center, um site Web que fornece informações sobre os produtos Brother incluindo FAQ (Questões Frequentemente Colocadas), Manuais de utilização, actualizações de controladores e sugestões para utilizar o aparelho.

#### **Corrigir MFL-Pro Suite**

Se tiver ocorrido um erro durante a instalação do MFL-Pro Suite, utilize esta selecção para reparar automaticamente e voltar a instalar o MFL-Pro Suite.

### **Nota**

ю

*MFL-Pro Suite inclui o Controlador da Impressora, Controlador do Digitalizador, Brother ControlCenter3, ScanSoft® PaperPort® SE com OCR e tipos de letras True Type®. PaperPort® SE com OCR é uma aplicação de gestão de documentos para visualizar documentos digitalizados.*

#### **Macintosh®**

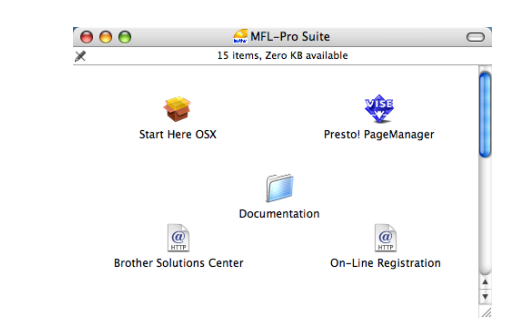

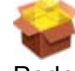

#### **Start Here OSX**

Pode instalar o MFL-Pro Suite que inclui o controlador da impressora, o controlador do digitalizador e o Brother ControlCenter2 para Mac OS<sup>®</sup> 10.2.4 ou superior.

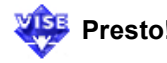

#### **WEB** Presto! PageManager

Também pode instalar Presto!® PageManager® para adicionar funcionalidades OCR ao ControlCenter2 da Brother e, facilmente, digitalizar, partilhar e organizar fotografias e documentos.

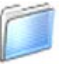

#### **Documentation**

Visualiza o Manual do Utilizador de Software no formato HTML. O Manual do Utilizador de Software inclui instruções para as funções disponíveis quando o aparelho está ligado a um computador. (ex. Informações de impressão e digitalização.)

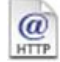

#### **Brother Solutions Center**

Pode aceder ao Brother Solutions Center, um site Web que fornece informações sobre os produtos Brother incluindo FAQ (Questões Frequentemente Colocadas), Manuais de Utilização, actualizações de controladores e sugestões para utilizar o aparelho.

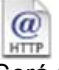

#### **On-Line Registration**

Será reencaminhado para a página Web de Registo do Produto Brother, para efectuar um registo rápido do seu aparelho.

# <span id="page-16-0"></span>**Instalar o Controlador e o Software FASE 2**

Siga as instruções nesta página relativamente ao seu sistema operativo e ao interface. Para os controladores mais recentes e documentação e saber qual é a melhor solução para os seus problemas ou questões, aceda ao Brother Solutions Center directamente a partir do controlador ou vá até [http://solutions.brother.com.](http://solutions.brother.com)

### **Windows®**

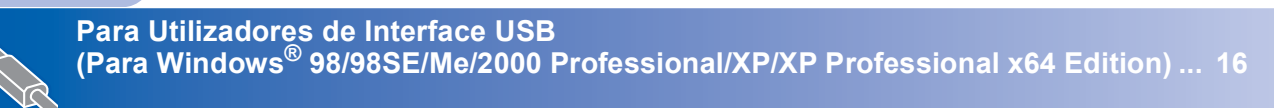

#### **Macintosh®**

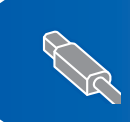

**Para Utilizadores da Interface USB (Para Mac OS[® X 10.2.4 ou superior\) ............................................................................ 19](#page-20-0)**

### <span id="page-17-0"></span>**<sup>1</sup> Para Utilizadores de Interface USB (Para Windows® 98/98SE/Me/2000 Professional/XP/XP Professional x64 Edition)**

#### **Importante**

**Certifique-se de que concluiu todas as instruções do Passo 1** *[Configurar o](#page-5-1)  aparelho* **[na página 4 a 13.](#page-5-1)**

#### **Nota**

- *Feche as aplicações que estejam a ser executadas antes de instalar o MFL-Pro Suite.*
- *Certifique-se de que retirou todos os cartões multimédia da unidade multimédia do aparelho.*

**1** Desligue o aparelho da tomada de corrente e do computador, se já tiver ligado um cabo de interface.

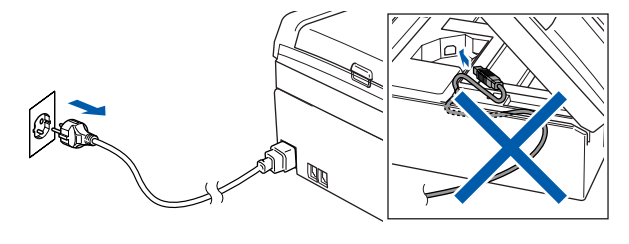

- 2 Ligue o computador. (Para Windows® 2000 Professional/XP/XP Professional x64 Edition, deve iniciar a sessão com direitos de Administrador.)
- **3** Introduza o CD-ROM fornecido na unidade de CD-ROMs. Se surgir o ecrã de nome do modelo, seleccione o aparelho em questão. Se surgir o ecrã de idiomas, seleccione o idioma pretendido.

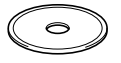

<span id="page-17-1"></span>4 O menu principal do CD-ROM surge no ecrã. Clique em **Instalação de MFL-Pro Suite**.

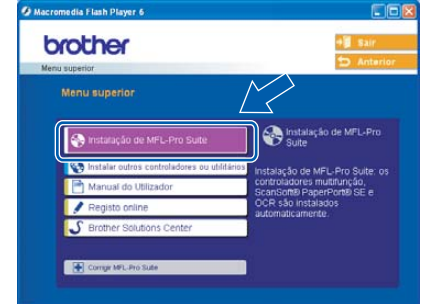

### **Nota**

- *Se esta janela não aparecer, utilize o Explorador do Windows® para executar o programa setup.exe a partir da pasta raiz do CD-ROM da Brother.*
- *• Se estiver a utilizar o Windows® 2000 Professional e não tiver instalado o Service Pack 3 (SP3) ou superior:*

*Para aceder às funções do PhotoCapture Center™ a partir do computador, tem que instalar primeiro uma actualização do Windows® 2000.*

*A actualização do Windows® 2000 está incluída no programa de instalação do MFL-Pro Suite. Para instalar a actualização, siga as instruções abaixo:*

*1 Clique em OK para iniciar a instalação da actualização do Windows®.*

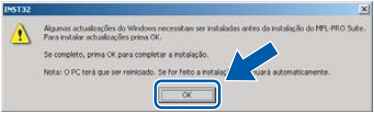

- *2 Quando instruído para tal, clique em OK para reiniciar o computador.*
- *3 Depois de reiniciar o computador, a instalação do MFL-Pro Suite continua automaticamente.*

*Se a instalação não avançar automaticamente, abra novamente o menu principal, ejectando e voltando a inserir o disco CD-ROM ou fazendo duplo clique no programa setup.exe a partir da pasta raiz e continue a partir do [Passo](#page-17-1)* 4 *para instalar o MFL-Pro Suite.*

- 5 Após ler e aceitar o Contrato de Licenca do ScanSoft® PaperPort® SE, clique em **Sim**.
	- rato de licenca .<br>ma a tecla PAGE DOWN para ver o resto do ScanSoft .<br>Nao de Licenca do Husáin Final SOFTWARE E MATERIAIS FORNER<br>CENCIADOS E NÃO VENDIDOS, E E<br>CORDO COM OS TERMOS DESTE O
- 6 A instalação do PaperPort<sup>®</sup> SE é iniciada automaticamente e será seguida pela instalação do MFL-Pro Suite.
- **7** Quando surgir o contrato de Licença do Software Brother MFL-Pro Suite, clique em **Sim** se concordar com o Contrato De Licença do Software.

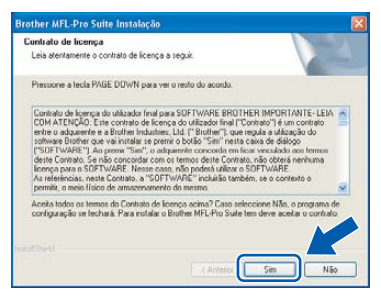

8 Escolha **Normal**, e depois clique em **Seguinte**. A instalação prossegue.

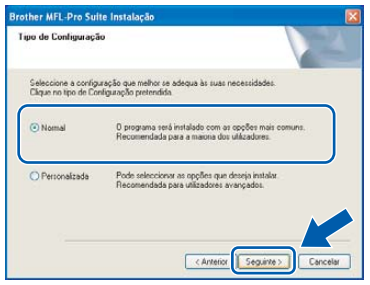

Quando surgir este ecrã, avance para a etapa seguinte.

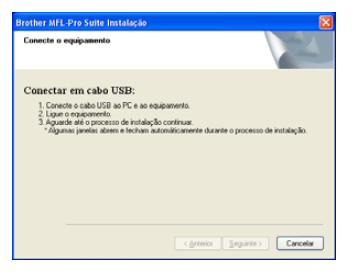

10 Com ambas as mãos, utilize as presilhas de plástico em ambos os lados do aparelho para levantar a tampa do digitalizador até ficar fixa na posição aberta.

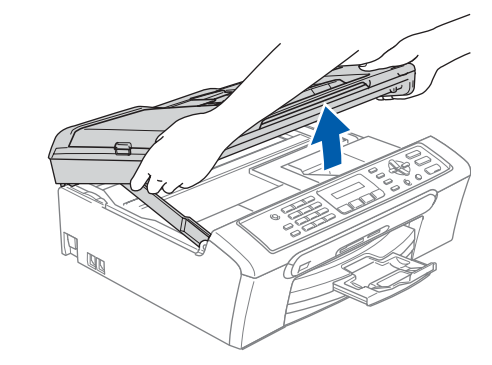

11 Ligue o cabo USB na respectiva tomada assinalada com o símbolo  $\leftarrow$ . A tomada USB encontra-se no interior do aparelho na parte direita, tal como é ilustrado abaixo.

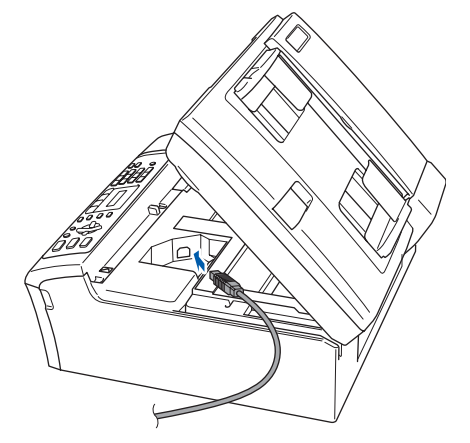

12 Passe cuidadosamente o cabo USB através da calha, tal como ilustrado a seguir, guiando a calha em círculo e para a parte traseira do aparelho e ligue-o ao seu computador.

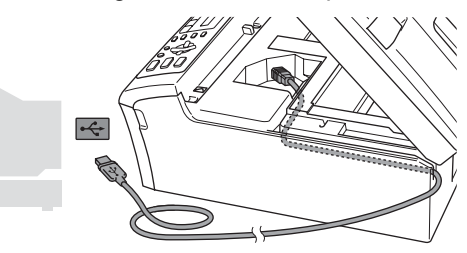

- **Configuração incorrecta**
- **NÃO ligue o aparelho a uma porta USB de um teclado ou a um hub USB desligado. A Brother recomenda de ligar o aparelho directamente ao computador.**
- **Certifique-se de que o cabo não impede a tampa de fechar, caso contrário, pode ocorrer um erro.**

#### **Instalar o Controlador & o Software FASE 2**

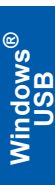

13 Levante a tampa do digitalizador para soltar o encaixe  $($  $\cap$ ).

Empurre cuidadosamente o suporte da tampa do digitalizador para baixo  $(Q)$ ) e feche a tampa do digitalizador (3).

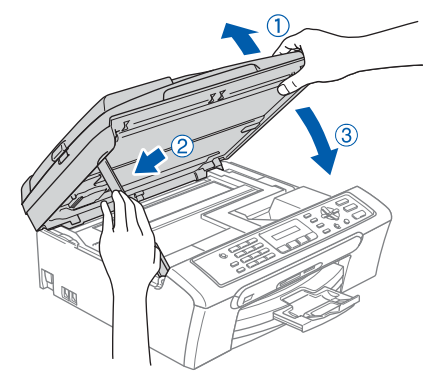

14 Ligue o aparelho, ligando o cabo de alimentação.

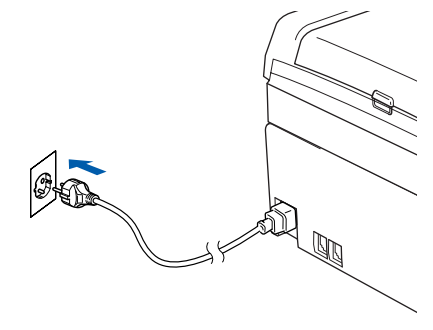

A instalação dos controladores da Brother começa automaticamente. Os ecrãs de instalação aparecem sequencialmente. **Aguarde um pouco, serão necessários alguns segundos para que todos os ecrãs apareçam.**

#### **Configuração incorrecta**

**NÃO tente cancelar qualquer ecrã durante esta instalação.**

15 Quando o ecrã Registo Online é apresentado, efectue a sua selecção e siga as instruções do ecrã.

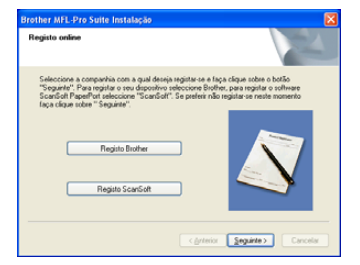

16 Clique em **Concluir** para reiniciar o computador.

(Após reiniciar o computador, para Windows $^{\circledR}$ 2000 Professional/XP/XP Professional x64 Edition, deve iniciar a sessão com direitos de Administrador.)

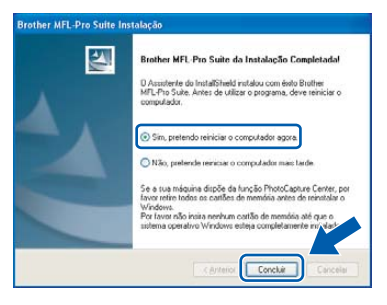

### **Nota**

*Depois de reiniciar o computador, o Diagnóstico de Instalação executa-se automaticamente. Se a instalação não for bem sucedida, surgirá uma janela com os resultados da instalação. Se o Diagnóstico indicar um erro, siga as instruções do ecrã ou leia ajuda online e as FAQ (Questões frequentemente Colocadas) em Iniciar/Todos Programas (Programas)/ Brother/MFC-XXXX.*

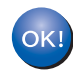

**O MFL-Pro Suite foi instalado e a instalação está agora concluída.**

### **Nota**

*MFL-Pro Suite inclui o Controlador da Impressora, Controlador do Digitalizador, Brother ControlCenter3, ScanSoft® PaperPort® SE com OCR e tipos de letras True Type®.*

*PaperPort® SE com OCR é uma aplicação de gestão de documentos para visualizar documentos digitalizados.*

<span id="page-20-0"></span>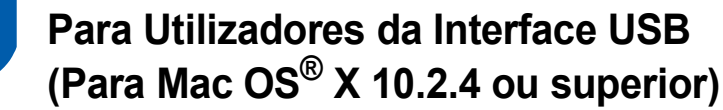

#### **Importante**

**Certifique-se de que concluiu todas as instruções do Passo 1** *[Configurar o](#page-5-1)  aparelho* **[na página 4 a 13.](#page-5-1)**

#### **Nota**

*Os utilizadores de Mac OS® X 10.2.0 a 10.2.3 devem efectuar a actualização para Mac OS® X 10.2.4 ou superior. (Para a mais recente informação sobre o Mac OS® X, visite <http://solutions.brother.com>)*

<sup>1</sup> Com ambas as mãos, utilize as presilhas de plástico em ambos os lados do aparelho para levantar a tampa do digitalizador até ficar fixa na posição aberta.

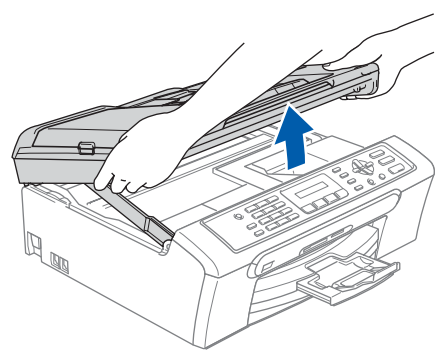

2 Lique o cabo USB à tomada USB assinalada com o símbolo . A tomada USB encontrase no interior do aparelho na parte direita, tal como é ilustrado abaixo.

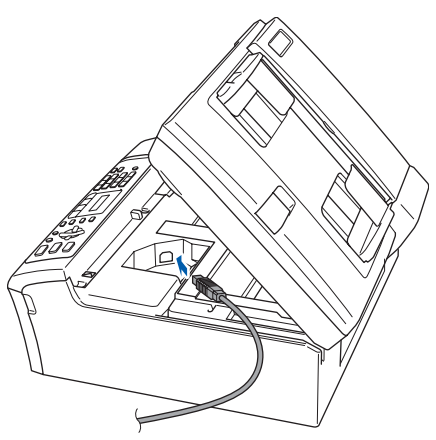

3 Passe cuidadosamente o cabo USB através da calha, tal como ilustrado a seguir, guiando a calha em círculo e para a parte traseira do aparelho e ligue-o ao seu computador.

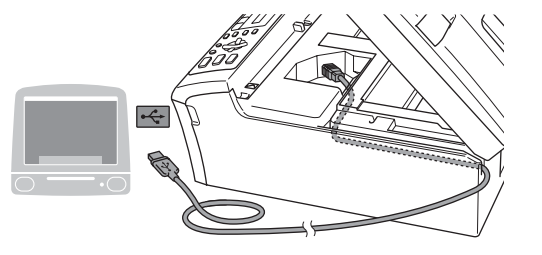

### **Configuração incorrecta**

- **NÃO ligue o aparelho a uma porta USB de um teclado ou a um hub USB desligado. A Brother recomenda de ligar o aparelho directamente ao computador.**
- **Certifique-se de que o cabo não impede a tampa de fechar, caso contrário, pode ocorrer um erro.**
- 4 Levante a tampa do digitalizador para soltar o encaixe  $($  $($  $)$ ).

Empurre cuidadosamente o suporte da tampa do digitalizador para baixo  $(Q)$ ) e feche a tampa do digitalizador  $($ 3)).

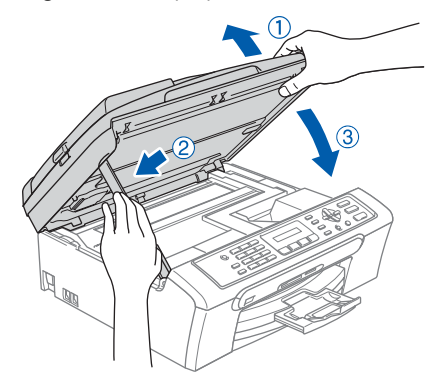

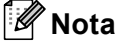

*Verifique que o aparelho esteja ligado ao cabo de alimentação.*

#### **Instalar o Controlador & o Software FASE 2**

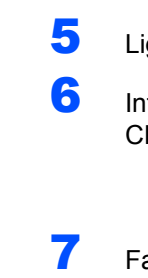

- $\overline{\mathbf{5}}$  Lique o computador Macintosh<sup>®</sup>.
- 6 Introduza o CD-ROM fornecido na unidade de CD-ROMs.

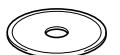

7 Faça duplo clique no ícone **Start Here OSX** para instalar.

Siga as instruções do ecrã.

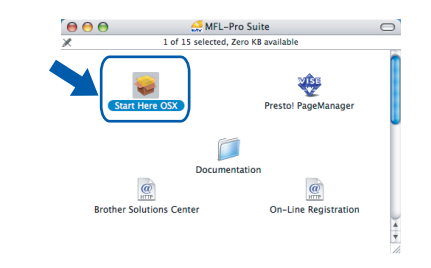

#### **Nota**

*Aguarde um pouco, serão necessários alguns segundos para instalar o software. Após a instalação, o computador é reiniciado automaticamente.* 

8 O software da Brother procurará o aparelho da Brother. Durante esse tempo irá aparecer o seguinte ecrã.

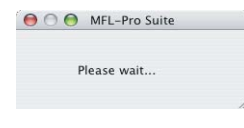

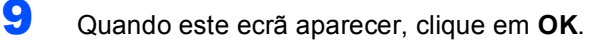

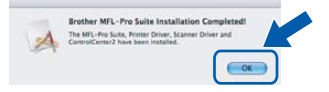

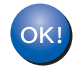

**Para utilizadores de Mac OS® X 10.3.x ou superior:**

**O MFL-Pro Suite, controlador da impressora Brother, controlador do digitalizador e o Brother ControlCenter2 foram instalados e a instalação está agora concluída.**

**Avance para [o passo](#page-22-0)** 14**.**

10 Para os utilizadores de Mac OS® X 10.2.4 a 10.2.8: Clique em **Add (Adicionar)**.

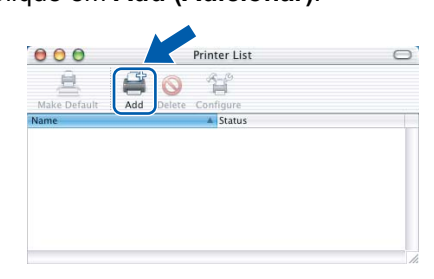

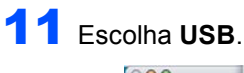

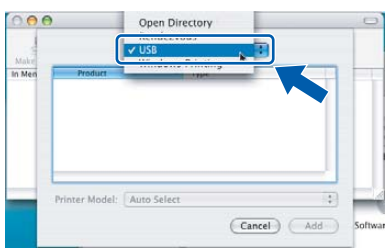

12 Escolha **MFC-XXXX** (em que XXXX é o nome do seu modelo) e, em seguida, clique em **Add (Adicionar)**.

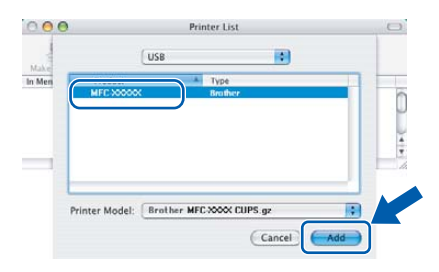

13 Clique em **Print Center (Centro de Impressão)** e, em seguida, **Quit Print Center (Encerrar Centro de Impressão)**.

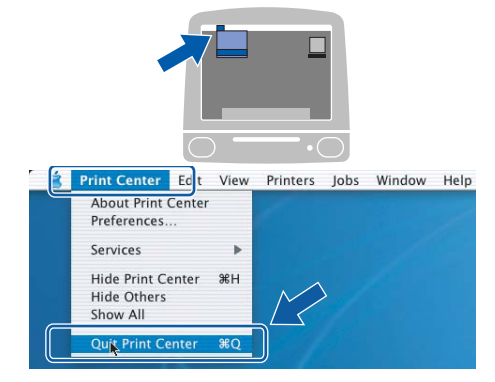

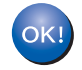

**O MFL-Pro Suite, controlador da impressora Brother, controlador do digitalizador e o Brother ControlCenter2 foram instalados e a instalação está agora concluída.**

# **Instalar o Controlador & o Software**

<span id="page-22-0"></span>14 Para instalar Presto!® PageManager®, clique no ícone **Presto! PageManager** e siga as instruções no ecrã.

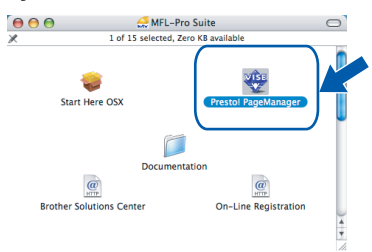

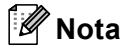

*Quando o Presto!® PageManager® é instalado, a funcionalidade OCR é adicionada ao Brother ControlCenter2. Pode facilmente digitalizar, partilhar e organizar fotografias e documentos utilizando o Presto!® PageManager®.*

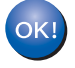

**Presto!® PageManager® foi instalado e a instalação está agora concluída.**

### <span id="page-23-1"></span><span id="page-23-0"></span>**<sup>1</sup> Consumíveis de substituição**

Quando for necessário substituir os cartuchos de tinta, surgirá uma mensagem de erro no LCD. Para obter maiores informações sobre os cartuchos de tinta para o aparelho, visite <http://solutions.brother.com>ou contacte o revendedor local da Brother.

### <span id="page-23-2"></span>**Cartucho de tinta**

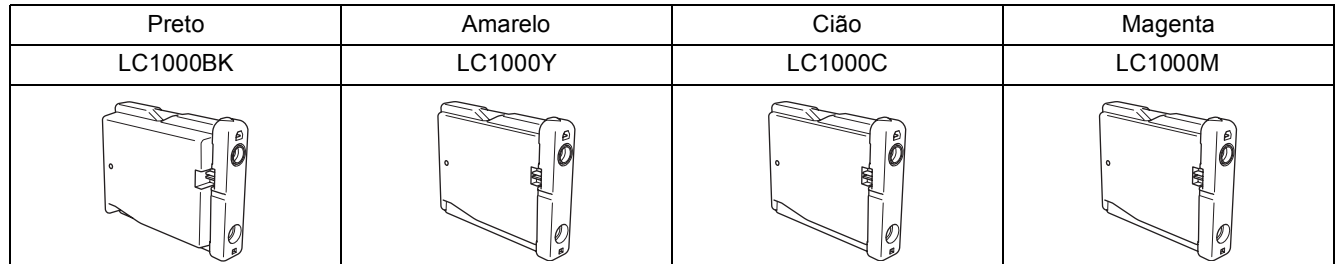

#### **Marcas registadas**

O logótipo Brother é uma marca registada da Brother Industries, Ltd.

Brother é uma marca registada da Brother Industries, Ltd.

Multi-Function Link é uma marca registada da Brother International Corporation.

Windows e Microsoft são marcas registadas da Microsoft nos EUA e outros países.

Macintosh e True Type são marcas registadas da Apple Computer, Inc.

PaperPort é uma marca registada da ScanSoft, Inc.

Presto! PageManager é uma marca registada da NewSoft Technology Corporation.

PictBridge é uma marca comercial.

Cada empresa cujo software é mencionado neste manual possui um Contrato de Licença de Software específico abrangendo os seus programas.

**Todas as outras marcas e nomes de produtos mencionados no manual são marcas ou marcas registadas das respectivas empresas.**

#### **Compilação e Publicação**

Este manual foi compilado e publicado, com informações relativas às descrições e especificações dos produtos mais recentes, sob supervisão da Brother Industries Ltd.

O conteúdo deste manual e as especificações do produto estão sujeitos a alterações sem aviso prévio.

A Brother reserva-se o direito de efectuar alterações sem aviso prévio das especificações e materiais contidos nestes documentos e não é responsável por quaisquer danos (incluindo consequências) causados pela utilização dos materiais apresentados, incluindo mas não se limitando a erros tipográficos e outros associados a esta publicação. Este produto foi concebido para utilização em Ambiente Profissional.

#### **Direitos de autor e Licença**

©2006 Brother Industries, Ltd.

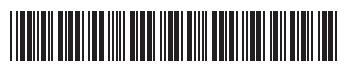

LP3415018 POR Impresso na China

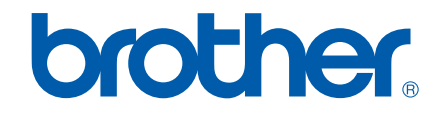